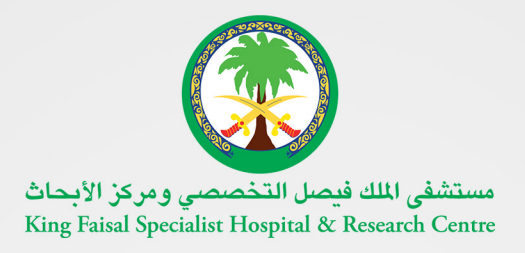

**T.TH** 

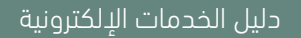

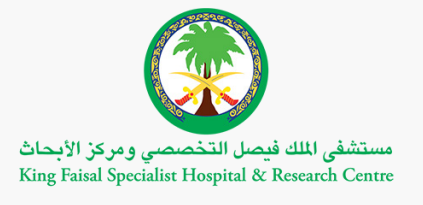

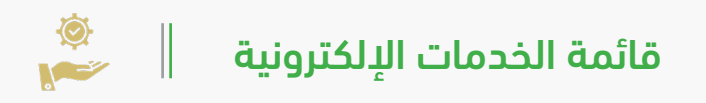

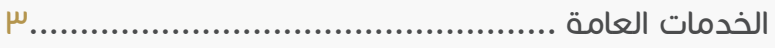

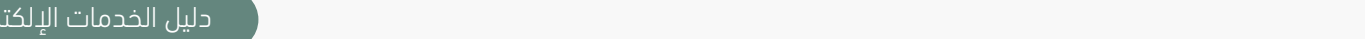

خدمات المورد والمنافسات ...................................... 3٠

خدمات التعليم والتدريب 33.........................................

الوظائف 3٩..............................................................

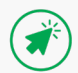

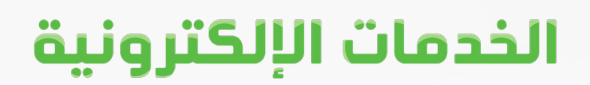

# **الخدمات العامة**

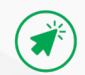

# **منصة اإلحاالت الطبية**

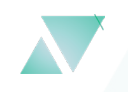

#### وصف الخدمة

منصة الإحالات الطبية هى مبادرة مميزة من مستشفى الملك فيصل التخصصى ومركز الأبحاث لأتمتة خدمة الإحالات الطبیة مع توفیرها لجمیع الجهات الطبیة الحكومیة والخاصة والأفراد لتسریع عملیة. استقبال ومناقشة الحاالت الطبیة المحولة للمستشفى واتخاذ إجراءات أهلیة العالج وقبول المرضى ֧֘ نمكّن هذه الخدمة المستخدمين المخولين من إرسال تقارير الطبية من طرفهم ومعرفة قرارات لجنة أهلیة العالج في حال القبول أو الرفض .

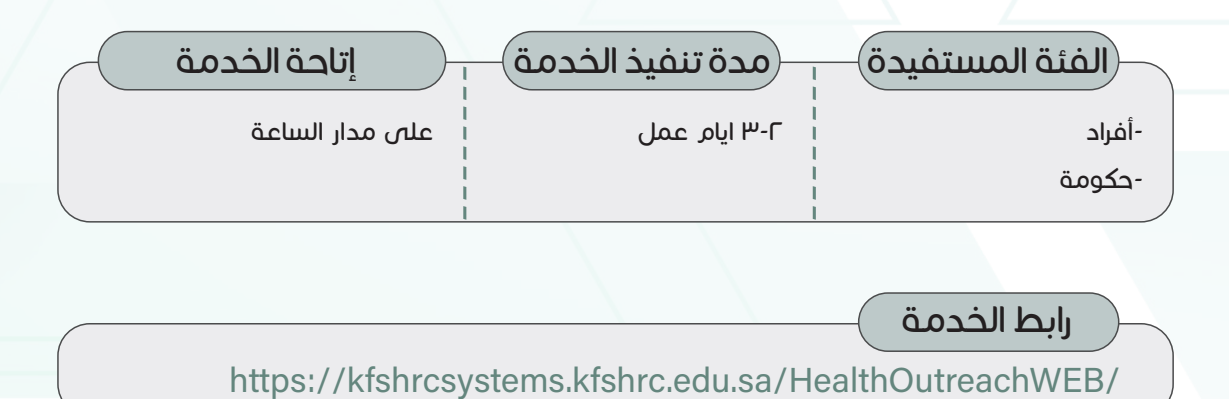

رابط الخدمة

### خطوات الحصول على الخدمة

- اضغط على )رابط الخدمة أعاله) •
- قم بإدخال اسم المستخدم وكلمة المرور •
	- اضغط على )اضافة حالة جدیدة) •
- اضغط على (التحویل) ومن ثم: تقییم حاله •
- اختار مصدر واحد من أصل تسع مصادر لإلحالة •
	- تحدید إذا المریض سعودي أو مقیم •
- أدخل رقم الهویة/االقامة وتاریخ المیالد ثم اضغط )تحقق) •
	- اضغط (تقدیم حالة) •

#### مالحظات

یتطلب إرفاق التقریر الطبي وصورة من الھویة الوطنیة او اإلقامة

# **التحقق من اإلجازات المرضية**

#### وصف الخدمة

تأتس هذه الخدمة الإلكترونية ضمن الخدمات الإلكترونية العامة، حيث يمكن استخدامها من قبل المستفيدين للاستعلام عن حالة الإجازات المرضية الممنوحة للمرضى ومرافقيهم من مستشفى الملك فیصل التخصصي والتحقق من صحتها .

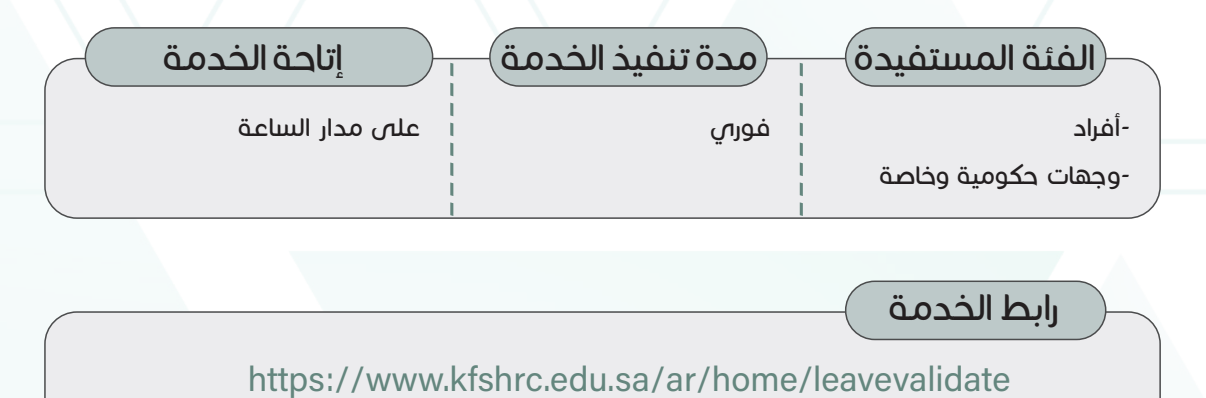

رابط الخدمة

### خطوات الحصول على الخدمة

- اضغط على )رابط الخدمة أعاله) •
- اختر نوع الإجازة (الإجازة المرضية أو إجازة المرافق) •
- أدخل رقم اإلجازة المرضیة ورقم الملف الطبي للمریض
	- اضغط على )تحقق من الوثیقة) •

•

#### مالحظات

ً ألمر مجلس الصحة السعودي رقم امتثاال (82/6) وتاريخ 18/9/1439 لتوحيد أوامر اإلجازات المرضية للمرضى في المملكة من خلال منصة صحة (التابعة لوزارة الصحة)، سيتلقى المرضى رسالة نصية ًقصيرة عبر هاتفهم المحمول لعرض وتحميل إجازاتهم المرضية، ويمكنهم أيضًا تتبع حالة الإجازة المرضیة من خالل رابط منصة صحة التالي دون الحاجة إلى التسجیل في منصة صحة: https://slenquiry.seha.sa/

# **التحقق من الوثائق اإللكترونية**

### وصف الخدمة

֧֘֜ نوفر هذه الخدمة إمكانية التحقّق من الشهادات والوثائق الممنوحة للأفراد من مستشفص الملك فیصل التخصصي والتحقق من صحتها دون الحاجة لزیارة المستشفى، حیث یستطیع المستخدم أن ֦֧֦֧֦֧֦֧֦֧֦֧ׅ֧֦֧ׅ֧֦֧ׅ֦֧ׅ֧֧ׅ֧ׅ֧ׅ֧֧ׅ֧֜֓֓֜֓֓֜֓֬֜֓֬֜֜֓֬֜֓֬֜֓֜֬֜֓ يستفيد من الخدمة من خلال إدخال الرقم الوظيف $\eta$  للموظف ورقم الشهادة للتحقّق من صحتها .

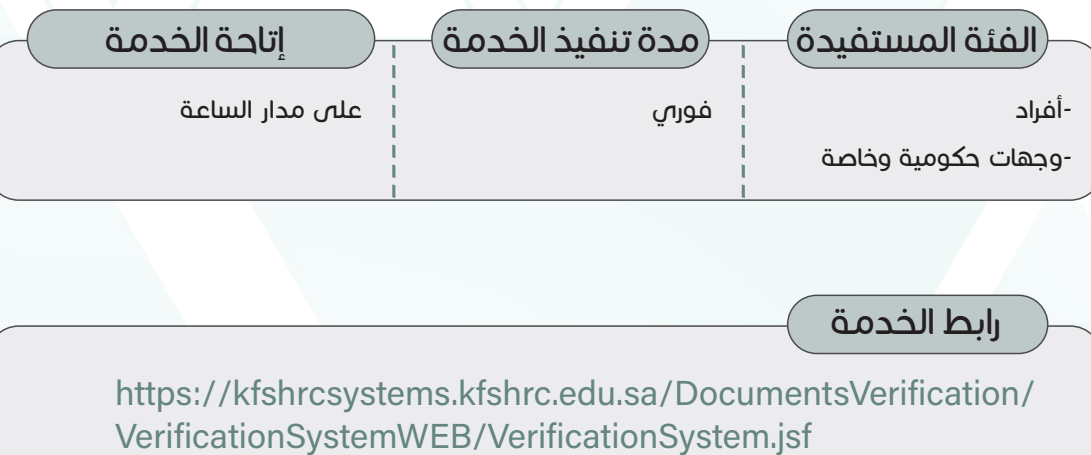

رابط الخدمة

https://kfshrcsystems.kfshrc.edu.sa/DocumentsVerification/

### خطوات الحصول على الخدمة

- اضغط على )رابط الخدمة أعاله) •
	- اختر التحقق من الشھادات •
	- أدخل الرقم الوظیفي للموظف •
	- أدخل الرقم المرجعي للشھادة •
	- ثم اضغط على زر (تحقق) •

مالحظات

ال یوجد

 $\bigcap$ 

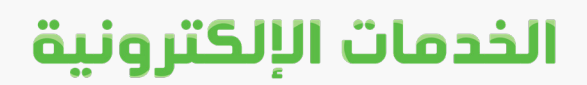

# **خدمات المرضى**

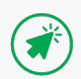

# **بوابة المرضى اإللكترونية )التخصصي)**

#### وصف الخدمة

توفر بوابة المرضص الإلكترونية (التخصصص) إمكانية الوصول بسهولة وأمان إلى معلوماتك الصحية الشخصية على مدار ٢٤ ساعة ومن أبي مكان باستخدام الأجهزة الذكية من خلال بوابة التخصصي . أوعن طریق تحمیل تطبیق التخصصص لأجهزة الآص فون من متجر أبل أو الأندروید من متجر جوجل حیث یمكن للمریض االستفادة من الخدمات العدیدة المقدمة مثل إدارة المواعید وعرض التقاریر ونتائج الإجراءات الطبية الخاصة بك، وطلب إعادة صرف الأدوية، والتواصل مع عللقات المرضص، وأكثر من ذلك بكثير ـ

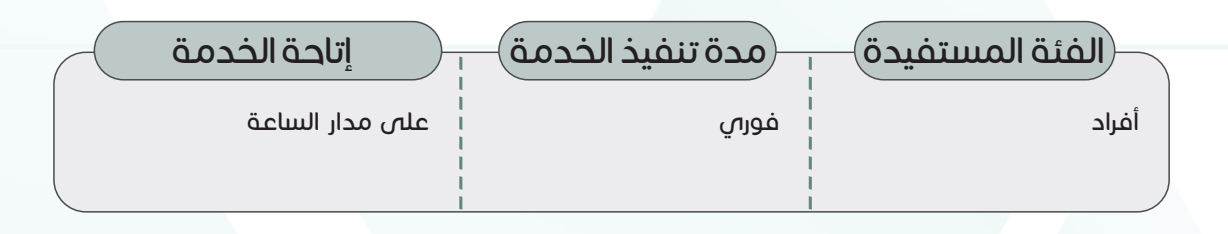

رابط الخدمة

https://altakhassusi.kfshrc.edu.sa/

 $\hat{\ }$ خطوات الحصول على الخدمة

اضغط على (رابط الخدمة أعلاه) للذهاب إلى موقع التخصصي

يمكنك الدخول لبوابة المرضص الإلكترونية (التخصصص) من خلال خدمة النفاذ الوطني الموحد باستخدام اسم المستخدم/ الهوية الوطنية، وكلمة المرور الخاصة بك في خدمة النفاذ الوطنى الموحد •

#### مالحظات

•

للاستفادة من خدمات المرضى الإلكترونية لا بد أن یكون للمستفید ملف طبي في مستشفى الملك فیصل التخصصي

# **إحاالت – بوابة قبول المرضى**

### وصف الخدمة

تتيح لكم هذه الخدمة تقديم تقاريركم الطبية أو تقارير ذويكم مباشرة دون الحاجه للحضور إلى مركز القبول وسيتم عرض التقارير المرفقة مباشرة على اللجنة الطبية المختصة كما وبإمكانكم متابعة الطلب عن طريق هذه الخدمة. و الستخدام هذه الخدمة بطريقة صحيحه نرجو منكم تحضير التالي: صور من التقارير الطبية وأن يكون رقم الجوال المسجل صحيح حيث سيتم استالم جميع الرسائل PDF وهوية المريض على صيغة النصية من خالله .

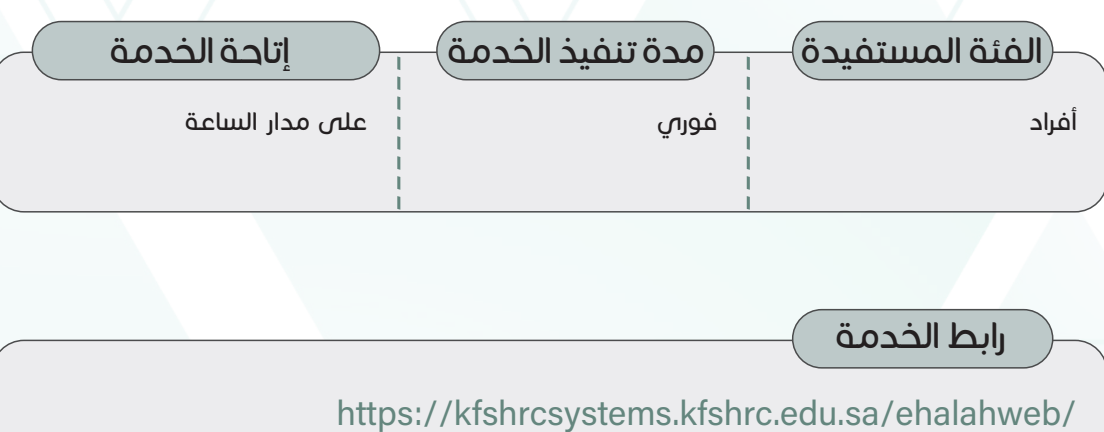

رابط الخدمة

### خطوات الحصول على الخدمة

- اضغط على رابط الخدمة أعاله
- قم بإدخال رقم الهوية الوطنية / اإلقامة و تاريخ الميالد

قم بإدخال رمز التحقق المرسل الى جوالك المسجل في أبشرد

قم بتعبئة المعلومات المطلوبة و قم بإرفاق تقرير طبي حديث » خالل ثالث شهور «

باللضافة الى نسخة من الهوية الوطنية / اللقامة / سجل الاسرة ( المرفقات يجب ان تكون بصيغة PDF ) •

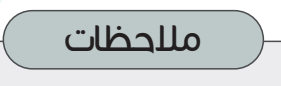

•

•

9

# **تتبع الحاالت الطبية المحولة**

وصف الخدمة

توفر ھذه الخدمة للمستفید إمكانیة االستفسار وتتبع حالة طلب اإلحاالت الطبیة المحولة إلى مستشفى الملك فیصل التخصصي ومركز األبحاث، دون الحاجة إلى زیارة المستشفى .

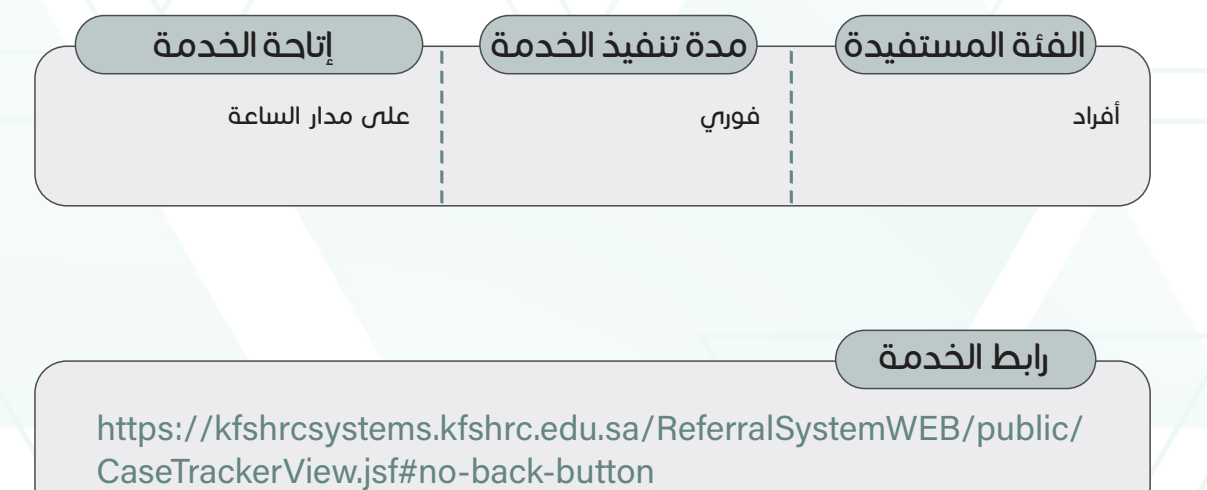

https://kfshrcsystems.kfshrc.edu.sa/ReferralSystemWEB/public/

 $\hat{\ }$ خطوات الحصول على الخدمة

اضغط على )رابط الخدمة أعاله) •

رابط الخدمة

- أدخل رقم الحالة الطبیة ورقم الجوال ومن ثم رمز التحقق المعروض •
	- اضغط على (بحث) لمعرفة حالة الطلب •

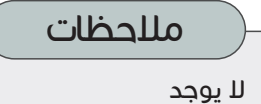

# **ملفي**

### وصف الخدمة

توفر خدمة الملف الطبي نبذة كاملة عن المعلومات الصحیة للمریض كما هي مدونة في سجله الطبي، مثل فصیلة الدم وإضافة حساسیة والعالمات الحیویة والتطعیمات وتحدیث المعلومات الشخصیة، وإعطاء صالحیة االطالع على الملف الطبي عند الحاجة .

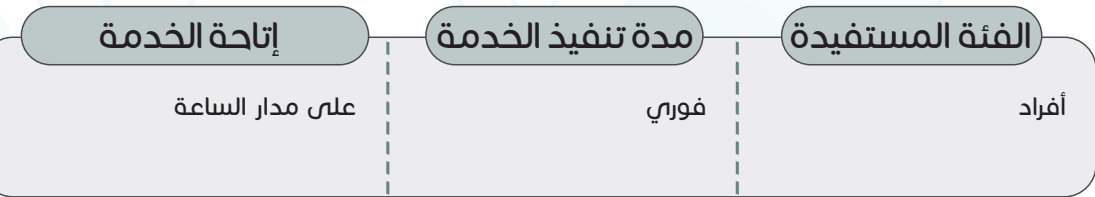

### رابط الخدمة

مالحظات

ال یوجد

•

https://altakhassusi.kfshrc.edu.sa/#/login

### خطوات الحصول على الخدمة

- اضغط على (رابط الخدمة أعلاه) للذهاب إلى موقع التخصصي
- يمكنك الدخول لبوابة المرضص الإلكترونية (التخصصص) من خلال خدمة النفاذ الوطني الموحد باستخدام اسم المستخدم/ الهوية الوطنية، وكلمة المرور الخاصة بك في خدمة النفاذ الوطنى الموحد •
- اضغط على خدمة "ملفي" للاطلاع على معلوماتك الصحية وتعديل معلوماتك الشخصية حسب الحاجة •

### **المواعيد**

### وصف الخدمة

تتیح خدمة المواعید للمرضى إمكانیة االطالع على تفاصیل المواعید القادمة أو طباعة ورقة الموعد، وإضافة الموعد للتقویم والوصول إلى موقع الموعد من خلال خیار (توجه إلى الموعد)، والقیام بتسجیل ِ<br>الوصول إلى الموعد آلياً من خلال التطبيق وذلك بطريقة بسيطـة وتوفر الوقت والجـهد على المريض. كما یمكن لجمیع المرضى حجز مواعید تطعیم كوفید- 19 أو موعد فحص كوفید- 19 . أما مرضى طب العائلة یمكنهم إضافة إلى ذلك حجز موعد جدید وإعادة جدولة الموعد أو إلغاء الموعد.

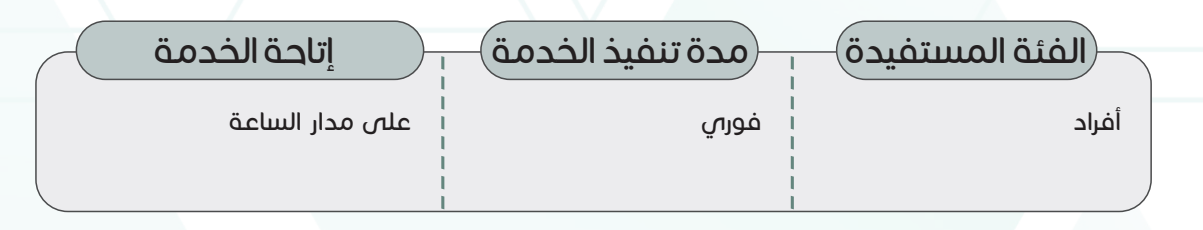

رابط الخدمة

https://altakhassusi.kfshrc.edu.sa/#/login

### خطوات الحصول على الخدمة

- اضغط على (رابط الخدمة أعلاه) للذهاب إلى موقع التخصصي •
- يمكنك الدخول لبوابة المرضى الإلكترونية (التخصصص) من خلال خدمة النفاذ الوطنى الموحد باستخدام اسم المستخدم/ الهوية الوطنية، وكلمة المرور الخاصة بك في خدمة النفاذ الوطنى الموحد •
	- اختر أیقونة )الخدمات) •
	- اضغط على خدمة )المواعيد) •

لالطالع على تفاصیل الموعد قم باختیار الموعد الذي تریده واختر الخدمة التي تود االستفادة منها من قائمة الخیارات العدیدة المقدمة للمواعید

مالحظات

ال یوجد

1٢

#### دليل الخدمات اإللكترونية

### الخدمات الإلكترونية

### **الحاالت الصحية**

#### وصف الخدمة

توفر هذه الخدمة قائمة كاملة بالحالات الصحية (كما تم تشخيصها من قبل فریق مستشفى الملك فیصل التخصصص ومركز الأبحاث) حيث يمكن عرضها وتقييمها عبر الأقسام والتخصصات المختلفة استناداً إلى التاریخ الطبي للمریض، والذي یوفر الكثیر من الوقت ویساعد على جودة التشخیص.

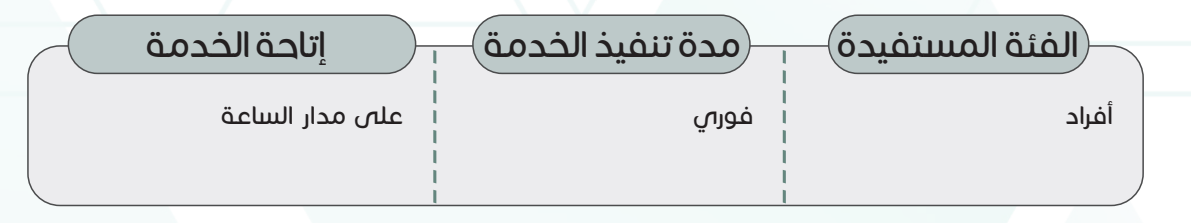

رابط الخدمة

https://altakhassusi.kfshrc.edu.sa/#/login

### خطوات الحصول على الخدمة

- اضغط على (رابط الخدمة أعلاه) للذهاب إلى موقع التخصصي •
- يمكنك الدخول لبوابة المرضص الإلكترونية (التخصصي) من خلال خدمة النفاذ الوطنى الموحد باستخدام اسم المستخدم/ الهوية الوطنية، وكلمة المرور الخاصة بك في خدمة النفاذ الوطني الموحد •
	- اختر أيقونة "ملفي" •
	- ُ• اضغط على قائمة "الحالات الصحية" للاطلاع على معلومات التشخيص إن وُجدت

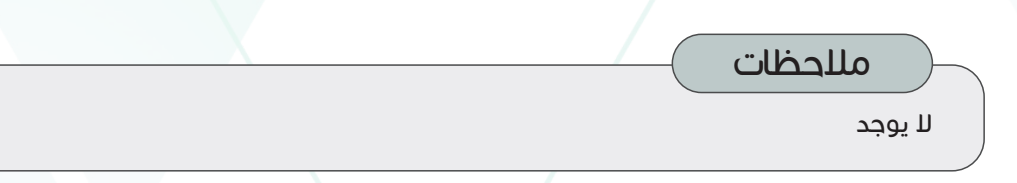

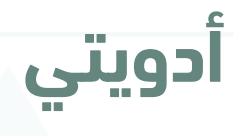

### وصف الخدمة

توفر هذه الخدمة للمریض إمكانیة اللطلاع على قوائم الأدویة الحالیة أو السابقة أو المطلوبة التي تم وصفها للمریض من مستشفى الملك فیصل التخصصي ومركز الأبحاث، لأهمیة هذه المعلومات في حالة الطوارئ أو في حالة ظهور مشكلة صحیة جدیدة.

كما یمكن للمریض إعادة صرف الدواء لألدویة الحالیة واستالمها من شركات الشحن المعتمدة لدى المستشفى أو من خالل صیدلیات العیادات الخارجیة للمستشفى

الفئة المستفيدة  $\qquad \overline{\qquad \qquad }$ مدة تنفیذ الخدمة

أفراد

خلال ٣ أيام عمل للمرضص داخل مدينة الرياض، جدة، والمدینة المنورة و خالل 5 أيام عمل

للمرضى خارج مدینة الریاض جدة، والمدینة المنورة

إتاحة الخدمة

على مدار الساعة

----------

رابط الخدمة

https://altakhassusi.kfshrc.edu.sa/#/login

----------

### خطوات الحصول على الخدمة

- اضغط على (رابط الخدمة أعلاه) للذهاب إلى موقع التخصصي
- يمكنك الدخول لبوابة المرضى الإلكترونية (التخصص) من خلال خدمة النفاذ الوطنى الموحد باستخدام
	- اسم المستخدم/ الهوية الوطنية، وكلمة المرور الخاصة بك في خدمة النفاذ الوطني الموحد •
		- اختر أيقونة "الخدمات" •

•

•

- اضغط على خدمة (أدويتى) لعرض قائمة الأدوية الحالية والأدوية السابقة والمطلوبة •
- لالطالع على تفاصیل الدواء أو طلب إعادة صرفه، قم باختیار اسم الدواء المطلوب •
- كما یمكنك الاطلاع على المزید من المعلومات عن دوائك بالضغط على زر (كتیب الدواء) الموجود فى أیقونة تفاصیل
	- الدواء وأیضا طباعة الكتیب أو حفظه •
	- كما يمكنك إعادة صرف الدواء للأدوية الحالية واستلامها من خلال شركات الشحن المعتمدة لدى •

المستشفص، أو من خلال صيدليات المستشفص بالضغط على خيار (طلب إعادة صرف) واتبع التعليمات اللازمة

مالحظات ال یوجد

### **المحافظة على الصحة**

#### وصف الخدمة

یعتبر نمط الحیاة الحدیث سبب رئیسي للكثیر من المشاكل الصحیة المعاصرة. ولذلك حرص (التخصصص) على توفير قائمة خيارات تعنى بالصحة اليومية. توفر هذه الخدمة الإلكترونية قائمة بالفحوصات المخبریة، واختبارات األنسجة، والمعلومات المتعلقة بالعمر أو الحالة الصحیة في إطار ِّ .<br>زمني محدد. وعلى حدِ سواء تتمّ مشاركة هذه المعلومات مع الطبيب مع إحاطته علماً بصفة مستمرة بحالة المریض الصحیة.

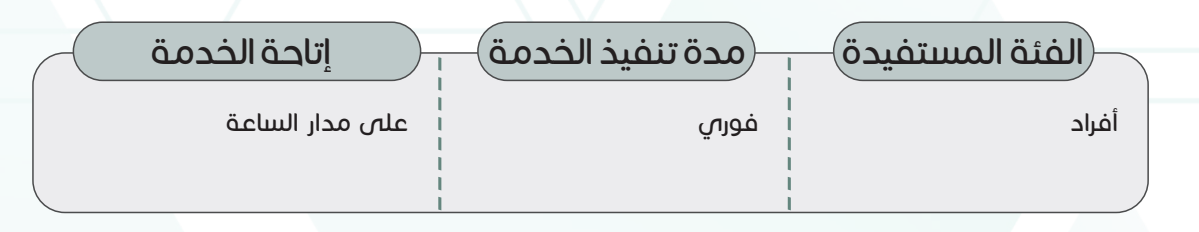

رابط الخدمة

https://altakhassusi.kfshrc.edu.sa/#/login

### خطوات الحصول على الخدمة

- اضغط على (رابط الخدمة أعلاه) للذهاب إلى موقع التخصصي
- يمكنك الدخول لبوابة المرضى الإلكترونية (التخصصي) من خلال خدمة النفاذ الوطنى الموحد •
- باستخدام اسم المستخدم/ الهوية الوطنية، وكلمة المرور الخاصة بك في خدمة النفاذ الوطني الموحد •
- اختر أيقونة "ملفي "•

•

اضغط على قائمة (المحافظة على الصحة) لللطلاع على قائمة الفحوصات أو الإجراءات الوقائية الموصي بها حسب حالتك الصحیة •

مالحظات

ال یوجد

### **التطعيمات**

وصف الخدمة

تحتوي خدمة التطعیمات على معلومات مدرجة عن اللقاحات الموصي بها وعرض تفصیلي ألي لقاحات ًسابقة. تتم مشاركة المعلومات ذات الصلة بالتطعيمات وفقًا لسن المريض وجنسه وتاريخه الطب $\eta$ .

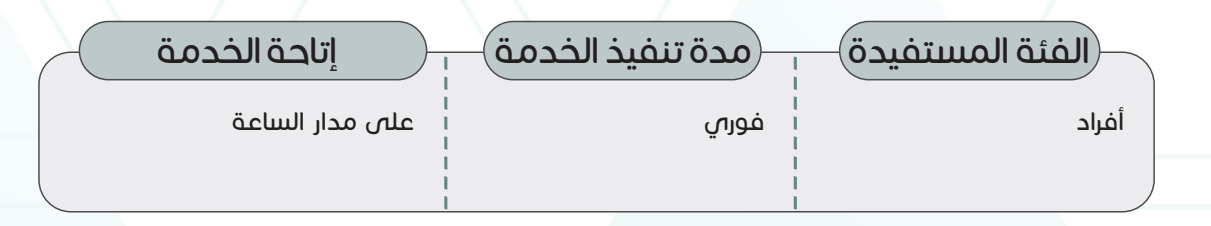

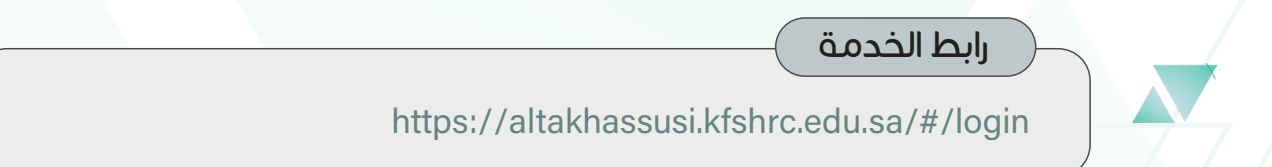

### خطوات الحصول على الخدمة

- اضغط على (رابط الخدمة أعلاه) للذهاب إلى موقع التخصصي •
- يمكنك الدخول لبوابة المرضى الإلكترونية (التخصصص) من خلال خدمة النفاذ الوطنى الموحد باستخدام اسم المستخدم/ الهوية الوطنية، وكلمة المرور الخاصة بك في خدمة النفاذ الوطني الموحد
- اختر أيقونة "ملفي "•

•

•

اضغط على قائمة (التطعيمات) للاطلاع على قائمة التطعيمات الموصى بها من قبل وزارة الصحة وغيرها من التطعيمات

مالحظات

ال یوجد

#### دليل الخدمات اإللكترونية

# الخدمات الإلكترونية

# **التحاليل المخبرية**

#### وصف الخدمة

.<br>تُعدّ تقارير التحاليل المخبرية من الوثائق الهامة الت*ي* يجب اللطلاع عليها بشكل منتظم لحالات الطوار*ئ* ُأو إلجراء فحص طبي جدید. وباختیار هذه الخدمة، یمكنك عرض نتائج التحالیل المخبریة جمیعها ونتائج .<br>اختبارات كوفيد وحفظها وطباعتها بسهولة، وكذلك اللطلاع على مواعيد التحاليل المستقبلية. كما يتمّ نقل ًنتائج معظم الفحوصات تلقائيَا إلى خدمة (التخصصي) باستثناء بعض الفحوصات ذات الخصوصية

الفئة المستفیدة

أفراد

•

•

•

مدة تنفیذ الخدمة

على مدار الساعة

إتاحة الخدمة

--------

-------- تعتمد على وقت ظهور النتیجة من مختبرات المستشفى

### رابط الخدمة

https://altakhassusi.kfshrc.edu.sa/#/login

### خطوات الحصول على الخدمة

- اضغط على (رابط الخدمة أعلاه) للذهاب إلى موقع التخصصي
- يمكنك الدخول لبوابة المرضى الإلكترونية (التخصصص) من خلال خدمة النفاذ الوطنى الموحد
- باستخدام اسم المستخدم/ الهوية الوطنية، وكلمة المرور الخاصة بك في خدمة النفاذ الوطني الموحد اختر أیقونة )الخدمات)
	- اضغط على خدمة (التحالیل المخبریة) للاطلاع على قائمة التحالیل المستقبلیة ونتائج التحالیل السابقة •
		- لالطالع على تفاصیل التحالیل الجدیدة المطلوبة، اضغط خیار التحالیل المستقبلیة ومن ثم اختر التاریخ المحدد، لمعرفة نوع التحلیل المطلوب إجراؤه •
			- یمكنك قراءة التعلیمات وحفظ طلب التحلیل بالضغط على خیار )ورقة طلب التحلیل) •
				- أما لالطالع على نتائج التحالیل السابقة قم باختیار )نتائج التحالیل المخبریة) •
					- اختر التاریخ المحدد، لمعرفة نتائج التحالیل التي تم إجراؤها في هذا التاریخ •
						- یمكنك عرض رسم بیاني لنتائج التحالیل المخبریة •
			- اضغط على زر (نتائج آخر التحالیل) لعرض تقریر مفصل لنتائج آخر التحالیل وحفظه أو طباعته •

#### مالحظات

ال یوجد

### **األشعة**

### وصف الخدمة

֦֧ يقدم (التخصصي) خدمات متطورة ذات مستوى عالمي للختبارات الأشعة التي تمكّن من الوصول بسهولة إلى النتائج عالية الدقة عبر الخدمة الإلكترونية في قسم الأشعة، كما يمكن للمريض عرض وحفظ وأخذ نسخة مطبوعة من تقاریر األشعة جمیعها التي تتوفر حسب التاریخ أو الفئة. إن مثل هذه الخدمات والمعلومات توفر للطبیب أو المریض االستفادة منها للحصول على المزید من التشخیص أو العالج أو اإلحالة إلى جهة آخري.

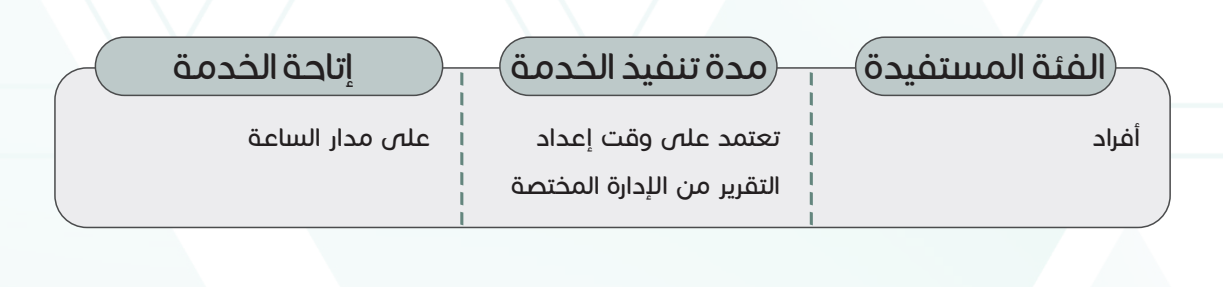

https://altakhassusi.kfshrc.edu.sa/#/login

### خطوات الحصول على الخدمة

- اضغط على (رابط الخدمة أعلاه) للذهاب إلى موقع التخصصي •
- يمكنك الدخول لبوابة المرضص الإلكترونية (التخصصص) من خلال خدمة النفاذ الوطنص الموحد
- باستخدام اسم المستخدم/ الهوية الوطنية، وكلمة المرور الخاصة بك في خدمة النفاذ الوطني الموحد
	- اختر أیقونة )الخدمات) •

•

اضغط على خدمة )األشعة) •

رابط الخدمة

- اضغط على اسم الأشعة المراد اللطلاع على تقریره لقراءة التفاصیل •
	- إذا أردت االحتفاظ بالتقریر أو طباعته اضغط على زر )تحمیل التقریر) •

مالحظات

ال یوجد

 $\mathsf{I}\Lambda$ 

#### دليل الخدمات اإللكترونية

# الخدمات الإلكترونية

# **الوثائق والتقارير**

#### وصف الخدمة

یقوم قسم الوثائق والتقاریر بحفظ كافة التقاریر والفحوصات والتاریخ الطبي والملف الشخصي والمعلومات الأخرى ذات الصلة؛ والتي تم توفيرها من خلال خدمة الوثائق والتقارير في بوابة المرضى الإلكترونية (التخصصي)، على مدار الساعة طوال أيام الأسبوع. كما يمكن للمرضى اللطلاع على ملخص. وثائقهم الطبیة وحفظها أو طباعتها أو طلب تقریر جدید عند الحاجة باستخدام هذه الخدمة

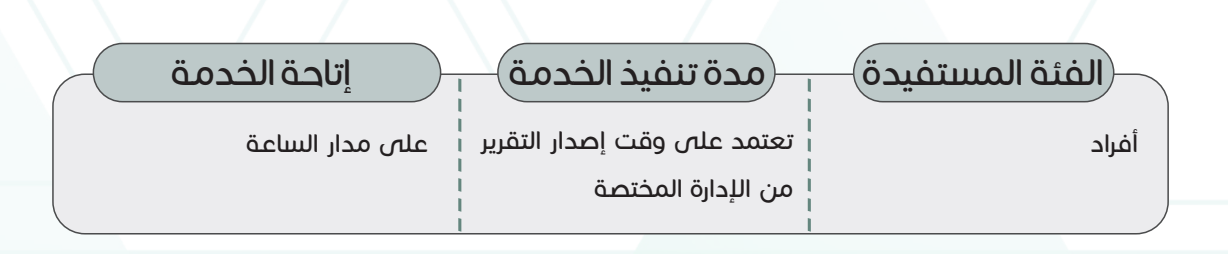

رابط الخدمة

https://altakhassusi.kfshrc.edu.sa/#/login

خطوات الحصول على الخدمة

- اضغط على (رابط الخدمة أعلاه) للذهاب إلى موقع التخصصي
- يمكنك الدخول لبوابة المرضى الإلكترونية (التخصصص) من خلال خدمة النفاذ الوطنى الموحد باستخدام اسم المستخدم/ الهوية الوطنية، وكلمة المرور الخاصة بك في خدمة النفاذ الوطني الموحد •
	- اختر أیقونة )الخدمات) •

•

- اضغط على خدمة )الوثائق والتقاریر) •
- لطلب تقریر جدید قم بالضغط على خیار (طلب)، قم باختیار الطبیب وسبب طلب التقریر الطبي. سوف تظهر لك رسالة تنبيه بانه قد (تم تقديم الطلب)، ورسالة أخرى في الصفحة الرئیسیة انه (لدیك طلب تحت الإجراء) •
- ولالطالع على الوثائق والتقاریر السابقة قم باختیار اسم التقریر المطلوب من قائمة الوثائق والتقاریر، حیث یمكنك حفظ أو طباعة التقریر بالضغط على )تحمیل) •

مالحظات

ال یوجد

### **العالمات الحيوية**

#### وصف الخدمة

تحتفظ هذه الخدمة الإلكترونية بالعلامات الحيوية المرتبطة بسجل المريض الأساسية مثل الطول والوزن ֦֧֦ وضغط الدم، ومؤشر كتلة الجسم، ويتيح هذا السّجل الفرصة للطبيب والمريض مراقبة التغير فى حالة حدوث أي تغییر ملحوظ أو مفاجئ

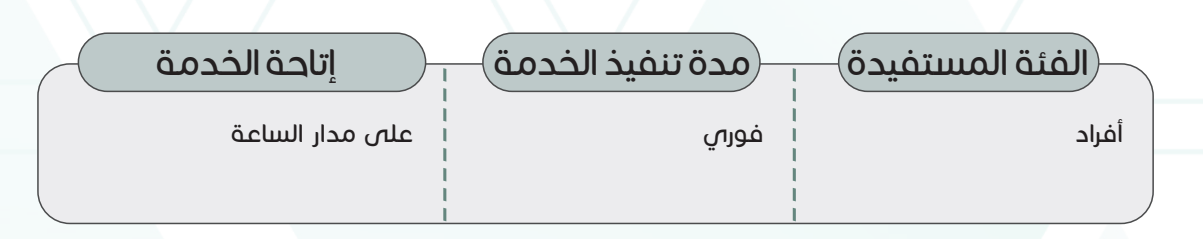

https://altakhassusi.kfshrc.edu.sa/#/login

### خطوات الحصول على الخدمة

- اضغط على (رابط الخدمة أعلاه) للذهاب إلى موقع التخصصي •
- يمكنك الدخول لبوابة المرضص الإلكترونية (التخصصص) من خلال خدمة النفاذ الوطنص الموحد باستخدام اسم المستخدم/ الهوية الوطنية، وكلمة المرور الخاصة بك في خدمة النفاذ الوطني الموحد •
	- اختر أیقونة (ملفص) •

رابط الخدمة

- اضغط على قائمة )العالمات الحیویة) •
- اضغط على العلامة بجانب كل (علامة حیویة) لعرض رسم بیاني للعلامات الحیویة الخاصة بك كما یمكنك حفظها وطباعتها •

٢٠

مالحظات

ال یوجد

# **اإلجراءات الجراحية**

#### وصف الخدمة

تحتفظ هذه الخدمة بتاریخ مسجل لجمیع الإجراءات الجراحیة التي أجریت في مستشفى الملك فیصل التخصصي ومركز الأبحاث.تساعد السجلات التفصيلية المريض في العثور على المعلومات ذات الصلة في حالة وجود أي مشاكل صحیة مستقبلیة أو حالة طارئة. یمكن الوصول إلى السجل التفصیلي بسهولة ویوفر على المریض متاعب االحتفاظ بالوثائق في المنزل

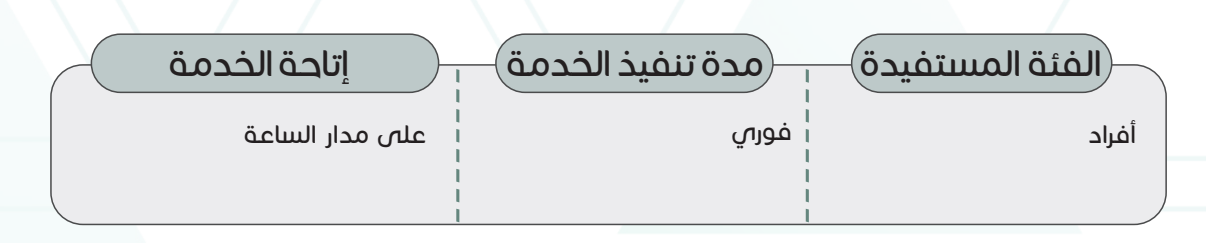

https://altakhassusi.kfshrc.edu.sa/#/login رابط الخدمة

### خطوات الحصول على الخدمة

- اضغط على (رابط الخدمة أعلاه) للذهاب إلى موقع التخصصي •
- يمكنك الدخول لبوابة المرضى الإلكترونية (التخصصص) من خلال خدمة النفاذ الوطنى الموحد باستخدام اسم المستخدم/ الهوية الوطنية، وكلمة المرور الخاصة بك في خدمة النفاذ الوطني الموحد •
	- اختر أیقونة )الخدمات) •
	- اضغط على خدمة )اإلجراءات الجراحیة) •
	- ستظهر لك قائمة بجمیع العملیات الجراحیة التي أجریت لك •
- قم باختیار اسم إجراء معین لالطالع على التفاصیل مثل: اسم العملیة وتاریخها ورقم الحالة واسم الطبیب •

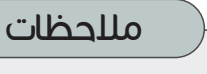

ال یوجد

# **تقار ير األنسجة**

#### وصف الخدمة

یمكن للمریض من خالل هذه الخدمة االطالع على تقاریر فحوصات األنسجة جمیعها وتقاریر الإجراءات السابقة من أجل إجراء فحص جدید أو التقییم العام. ویعمل فریق (التخصصي) فـي بیئة علمیة عالمية المستوى لإجراء اللختبارات السریریة، مما یمنح المریض تقاریر عالیة الدقة وموثوق بها.

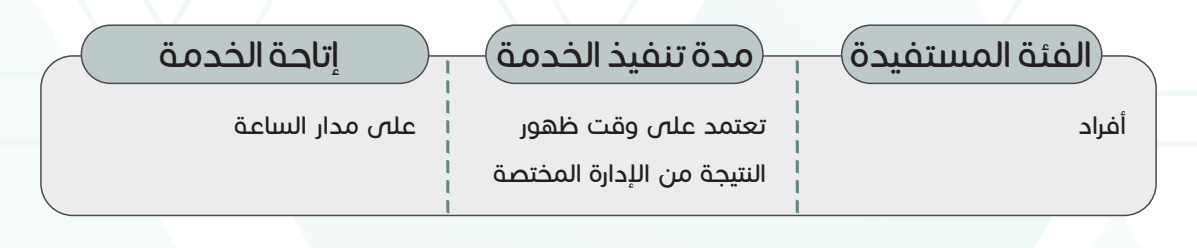

https://altakhassusi.kfshrc.edu.sa/#/login رابط الخدمة

### خطوات الحصول على الخدمة

- اضغط على (رابط الخدمة أعلاه) للذهاب إلى موقع التخصصي •
- يمكنك الدخول لبوابة المرضى الإلكترونية (التخصصي) من خلال خدمة النفاذ الوطني الموحد باستخدام اسم المستخدم/ الهوية الوطنية، وكلمة المرور الخاصة بك في خدمة النفاذ الوطني الموحد •
	- اختر أیقونة )الخدمات) •
	- اضغط على خدمة (تقاریر الأنسجة) •
	- اختر التقریر أو الإجراء الذى ترید اللطلاع علیه لقراءة التقریر أو تحمیله •

مالحظات

ال یوجد

2٢

#### دليل الخدمات اإللكترونية

# **بيان الز يارات**

وصف الخدمة

تساعد هذه الخدمة على حصر ومتابعة زيارات المريض، بما فى ذلك زيارات العيادات الخارجية زيارات التنويم، وزيارات قسم الطوارئ، وطباعة البيان لتقديمه للجهات المختصة حسب الحاجة

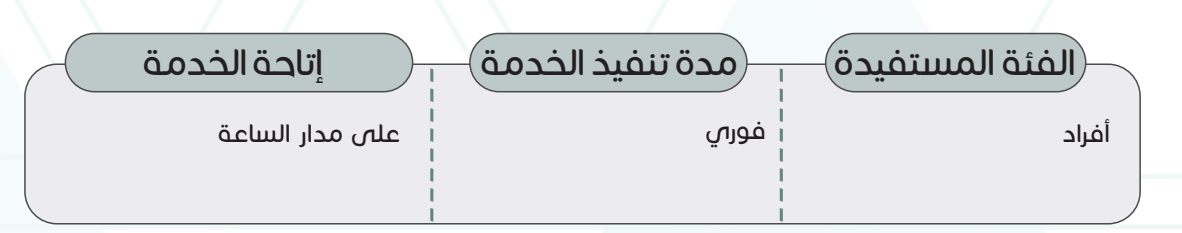

رابط الخدمة

https://altakhassusi.kfshrc.edu.sa/#/login

### خطوات الحصول على الخدمة

- اضغط على (رابط الخدمة أعلاه) للذهاب إلى موقع التخصصي •
- يمكنك الدخول لبوابة المرضى الإلكترونية (التخصصي) من خلال خدمة النفاذ الوطنى الموحد باستخدام اسم المستخدم/ الهوية الوطنية، وكلمة المرور الخاصة بك في خدمة النفاذ الوطني الموحد اختر أیقونة )الخدمات) •
	- اضغط على خدمة (بيان الزيارات) لاستعراض جميع زياراتك السابقة للمستشفى سواء للعيادات الخارجية أو الطواريء
	- اضغط على الزيارة التي تريدها ومن ثم اضغط على »عرض تفاصيل زيارة المستشفى« لعرض بيان الزيارة وحفظه وطباعته •
		- يمكنك أيضا طلب تقرير موجز لجميع زياراتك السابقة للمستشفى بالضغط على أيقونة التحميل •

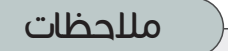

ال یوجد

# **اللوازم الطبية**

### وصف الخدمة

تقدم خدمة اللوازم التمریض الطبیة كافة المعلومات المتعلقة باللوازم الطبیة التي یحتاجها المریض من المستشفى مثل رمز الصنف والوصف والكمیة ووحدة القیاس والتاریخ المحدد بعنایة مع إمكانیة الوصول إلیها وإعادة طلبها إلكترونيا في جمیع الأوقات وفق الحاجة.

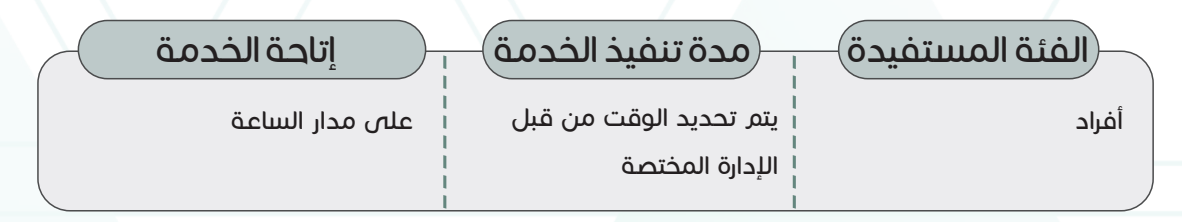

### رابط الخدمة

https://altakhassusi.kfshrc.edu.sa/#/login

### خطوات الحصول على الخدمة

- اضغط على (رابط الخدمة أعلاه) للذهاب إلى موقع التخصصي •
- يمكنك الدخول لبوابة المرضى الإلكترونية (التخصصي) من خلال خدمة النفاذ الوطنى الموحد باستخدام اسم المستخدم/ الهوية الوطنية، وكلمة المرور الخاصة بك في خدمة النفاذ الوطني الموحد اختر أیقونة )الخدمات) •
	- اضغط على خدمة (اللوازم الطبیة) للاطلاع على جمیع لوازم التمریض أو التغذیة الطبیة الخاصة بك التي تشمل رقم الصنف، والوصف، والكمیة، ووحدة القیاس، وتاریخ إعادة الصرف •
	- ولطلب إعادة صرف أي صنف من اللوازم التمریض أو التغذیة الطبیة الظاهرة في قائمة (الطلبات السابقة) قم بتحدید الصنف المطلوب إعادة طلبه ثم اضغط على خیار طلب (إعادة •
- نعبئة جديدة) حينها سوف تظهر لك رسالة تنبيه بأنه قد (تم استلام طلبك لإعادة تعبئة جديدة بنجاح ) •
	- يمكنك متابعة حالة الطلب من خلال اختيار خدمة (طلباتي) من قائمة الخدمات الرئيسية •

مالحظات

ال یوجد

2٤

#### دليل الخدمات اإللكترونية

# **الملف الشخصي**

#### وصف الخدمة

یحتوي الملف الشخصي للمریض على البیانات الشخصیة مثل العنوان ورقم الهاتف والبرید اإللكتروني وما إلى ذلك، ویمكن تحدیث هذه المعلومات وفق ما یطرأ من تغیرات، كما تتیح هذه الخدمة اإللكترونیة للمریض منح التفویض لألشخاص اآلخرین للوصول إلى السجل الطبي وعرض البیانات لآلخرین

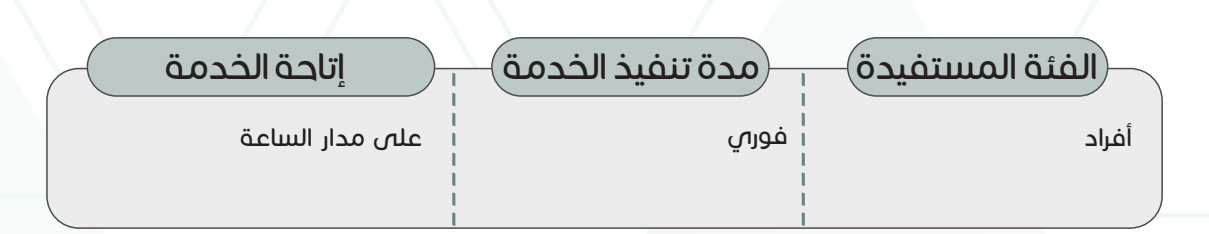

#### رابط الخدمة

https://altakhassusi.kfshrc.edu.sa/#/login

### خطوات الحصول على الخدمة

- اضغط على (رابط الخدمة أعلاه) للذهاب إلى موقع التخصصي •
- يمكنك الدخول لبوابة المرضص الإلكترونية (التخصصص) من خلال خدمة النفاذ الوطنص الموحد
- باستخدام اسم المستخدم/ الهوية الوطنية، وكلمة المرور الخاصة بك في خدمة النفاذ الوطني الموحد اختر خدمة (ملفص) •
	- اضغط على خیار (الملف الشخصي) لعرض كامل المعلومات الشخصیة للمریض •
	- لطلب تعدیل المعلومات الشخصیة، اضغط على رابط (طلب تعدیل المعلومات الشخصیة)، ومن ثم قم بتعبئة الخانات المطلوبة •
		- یمكنك إرفاق المستندات المطلوبة مثل صورة الهویة إذا لم تكن محدثة •
		- قم بتفعیل إقرارات الموافقة على المعلومات ومن ثم اضغط على زر )إرسال) •
- إلضافة شخص ترغب بالتصریح له باالطالع على ملفك الطبي، قم بالضغط على خیار )إعطاء صالحية) •
	- قم بتعبئة المعلومات المطلوبة: رقم هویة المستخدم، وصلة القرابة، ومدة الصالحیة التي ترغب بها، ثم اضغط على خیار )إعطاء الصالحیة) •

#### مالحظات

ال یوجد

•

#### دليل الخدمات اإللكترونية

# الخدمات الإلكترونية

# **ابحث عن طبيب**

### وصف الخدمة

تمكنك هذه الخدمة من البحث عن طبیبك ومعرفة أهم المعلومات الخاصة بخبراته وتخصصه الطبي وشهاداته، والتقییم الذي حصل علیه. یمكنك البحث من خالل إسم الطبیب أو الفرع والتخصص وبعد ذلك سوف تظهر لك قائمة بنتائج البحث، ومن ثم اضغط على إسم الطبیب المطلوب.

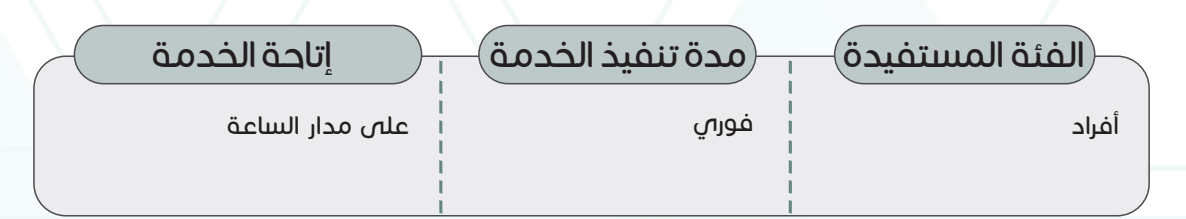

رابط الخدمة

https://altakhassusi.kfshrc.edu.sa/#/login

### خطوات الحصول على الخدمة

- اضغط على (رابط الخدمة أعلاه) للذهاب إلى موقع التخصصي •
- يمكنك الدخول لبوابة المرضى الإلكترونية (التخصصص) من خلال خدمة النفاذ الوطنى الموحد

باستخدام اسم المستخدم/ الهوية الوطنية، وكلمة المرور الخاصة بك في خدمة النفاذ الوطني الموحد اختر أیقونة )الخدمات)

- اضغط على خیار )ابحث عن طبیب) •
- ادخل إسم الطبیب المراد البحث عنه أو حدد الفرع والتخصص •
	- اضغط على )بحث) •

•

ستظهر لك قائمة اضغط على إسم الطبیب المراد االستعالم عنه •

مالحظات

ال یوجد

 $\Gamma$ 

### دليل الخدمات اإللكترونية

### **الرعاية االفتراضية**

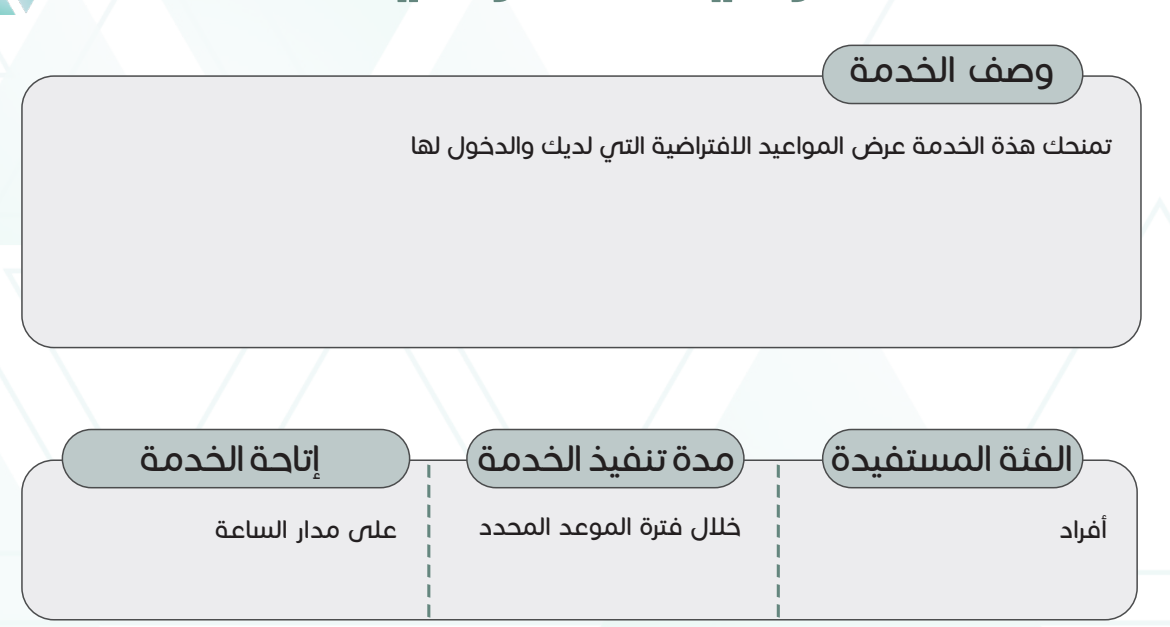

رابط الخدمة

https://altakhassusi.kfshrc.edu.sa/#/login

### خطوات الحصول على الخدمة

- اضغط على (رابط الخدمة أعلاه) للذهاب إلى موقع التخصصي •
- يمكنك الدخول لبوابة المرضص الإلكترونية (التخصصص) من خلال خدمة النفاذ الوطنص الموحد باستخدام •
	- اسم المستخدم/ الهوية الوطنية، وكلمة المرور الخاصة بك في خدمة النفاذ الوطني الموحد
		- اختر أیقونة )الخدمات) •
- اضغط على خدمة (الرعاية اللفتراضية)، ومن ثم اختر الموعد المحدد لتتمكن من إجراء الاتصال مع الطبيب •
	- لمرضى عیادات طب العائلة یمكن حجز موعد افتراضي كالتالي: •
		- ِ.<br>اضغط على خيار (احجز موعداً افتراضياً) .<br>. •
			- اختر العیادة المطلوبة •
			- اختر التاریخ والوقت المتاح •
			- ح<br>اضغط على (احجز موعداً افتراضياً) .<br>. •

#### مالحظات

یمكن لمرضى طب العائلة حجز موعد افتراضي من خالل هذه الخدمة

# **إضافة اقتراح**

### وصف الخدمة

تمكن هذه الخدمة المرضى من تقدیم مالحظاتهم القیمة حول الخدمات الصحیة المقدمة. إن خدمة إضافة اللقتراحات تتیح قناة اتصال بین المریض وفریق (التخصصص)، مما یفید كلا الطرفین على حد سواء لتحسین جودة الخدمة المقدمة.

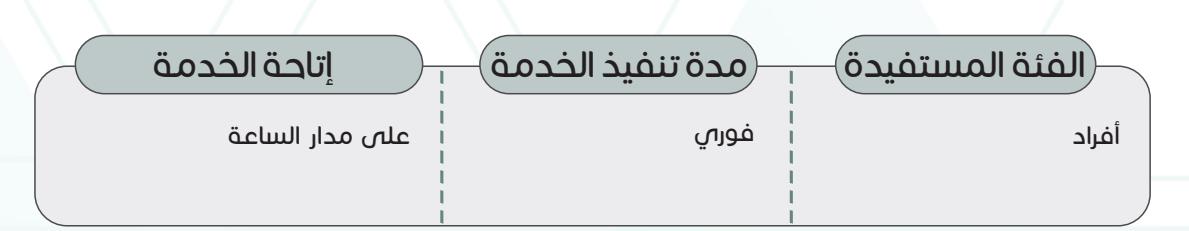

رابط الخدمة

https://altakhassusi.kfshrc.edu.sa/#/login

### خطوات الحصول على الخدمة

- اضغط على (رابط الخدمة أعلاه) للذهاب إلى موقع التخصصي •
- يمكنك الدخول لبوابة المرضص الإلكترونية (التخصصص) من خلال خدمة النفاذ الوطنص الموحد
- باستخدام اسم المستخدم/ الهوية الوطنية، وكلمة المرور الخاصة بك في خدمة النفاذ الوطني الموحد
- اضغط على أیقونة عالمة االستفهام الموجود في التطبیق أو خیار )مركز التخصصي الستقبال التعلیقات والآراء) الموجود بالزاویة السفلیة الیمنى من صفحة البوابة •
	- اضغط على خيار (إضافة اقتراح)
	- قم باختیار المستشفص (الریاض، جدة أو المدینة المنورة) واكتب اقتراحك في صندوق االقتراحات، ثم اضغط على زر )إرسال) •

مالحظات

ال یوجد

•

•

#### دليل الخدمات اإللكترونية

# الخدمات الإلكترونية

# **تقديم شكوى**

#### وصف الخدمة

.<br>تمثل الرعایة الصحیة تحدیاً للجهات المعنیة كافة: الأطباء وطاقم التمریض والموظفین الآخرین. ف*ي* بعض األحیان، قد تكون هناك حاالت تتطلب المزید من االهتمام من فریقنا المختص. ولهذا، وفر (التخصصي) خدمة تقدیم الشكاوى حول الخدمات. سنكون سعداء لتلقي مللحظاتك وسنحاول تحسين خدماتنا

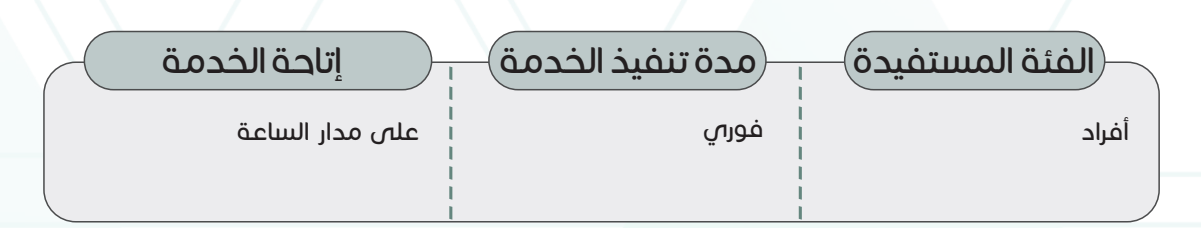

رابط الخدمة

https://altakhassusi.kfshrc.edu.sa/#/login

### خطوات الحصول على الخدمة

- اضغط على (رابط الخدمة أعلاه) للذهاب إلى موقع التخصصي •
- يمكنك الدخول لبوابة المرضص الإلكترونية (التخصصص) من خلال خدمة النفاذ الوطنص الموحد
- باستخدام اسم المستخدم/ الهوية الوطنية، وكلمة المرور الخاصة بك في خدمة النفاذ الوطني الموحد
- اضغط على أیقونة عالمة االستفهام الموجود في التطبیق أو خیار )مركز التخصصي الستقبال التعلیقات والآراء) الموجود بالزاویة السفلیة الیمنى من صفحة البوابة •
	- اضغط على خیار )سجل شكوى) •

•

اختر المستشفى (الرياض، جدة أو المدينة المنورة)، واكتب الرسالة، ثم اضغط على زر (إرسال) •

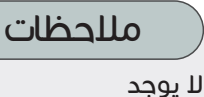

# **شارك بشكراً**

#### وصف الخدمة

ًنادزا ما يجد مقدمص الرعاية الصحية أنفسهم فصٍ موقف يتم فيه ملاحظة جهودهم أو تقديرها. من خلال بوابتنا، یمكن للمریض إرسال مالحظات شكر إلى الفریق المتفاني الذي یعمل على مدار الساعة لتقدیم أفضل مستوى من المساعدة الطبیة وخدمات الرعایة الصحیة. قد تجلب مجاملتك لحظة من السعادة والراحة للقوى العاملة التى لا هوادة فيها فى المستشفى

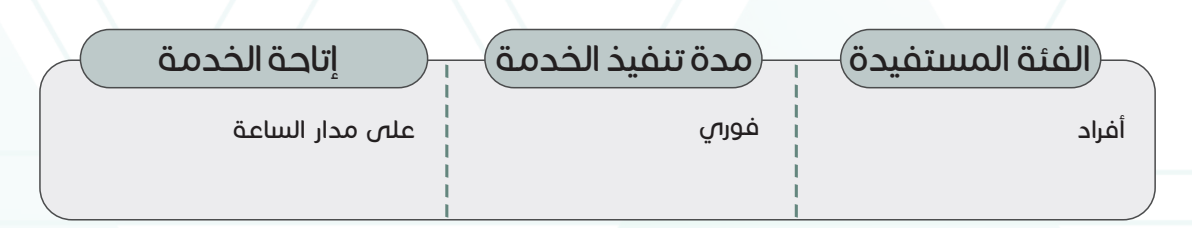

رابط الخدمة

https://altakhassusi.kfshrc.edu.sa/#/login

### خطوات الحصول على الخدمة

- اضغط على (رابط الخدمة أعلاه) للذهاب إلى موقع التخصصي •
- يمكنك الدخول لبوابة المرضص الإلكترونية (التخصصص) من خلال خدمة النفاذ الوطنص الموحد
- باستخدام اسم المستخدم/ الهوية الوطنية، وكلمة المرور الخاصة بك في خدمة النفاذ الوطني الموحد
- اضغط على أیقونة عالمة االستفهام الموجود في التطبیق أو خیار )مركز التخصصي الستقبال التعلیقات والآراء) الموجود بالزاویة السفلیة الیمنى من صفحة البوابة •
	- اضغط على خيار (شارك بشكراً) ً
	- اختر المستشفص (الرياض، جدة أو المدينة المنورة) واكتب اسم الموظف ورقم بطاقة الموظف في الحقول الخاصة بها والرسالة، ثم اضغط على زر )إرسال) •

مالحظات

ال یوجد

•

•

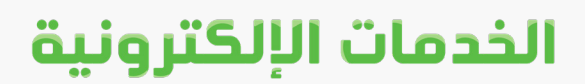

# **خدمات المورد والمنافسات**

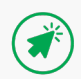

# **خدمة المورد**

#### وصف الخدمة

.<br>لقد اتخذ (التخصصي) إجراء قوياً لضمان سلسلة التوريد بما يضمن آلية راسخة وشفافة حيث يمكن لجمیع الموردین تقدیم عروضهم للخدمات التي تطلبها المستشفى عبر الخدمات اإللكترونیة دون الحاجة إلى زیارة المستشفى أو تعبئة المستندات والنماذج التي تكاد ال تنتهي .

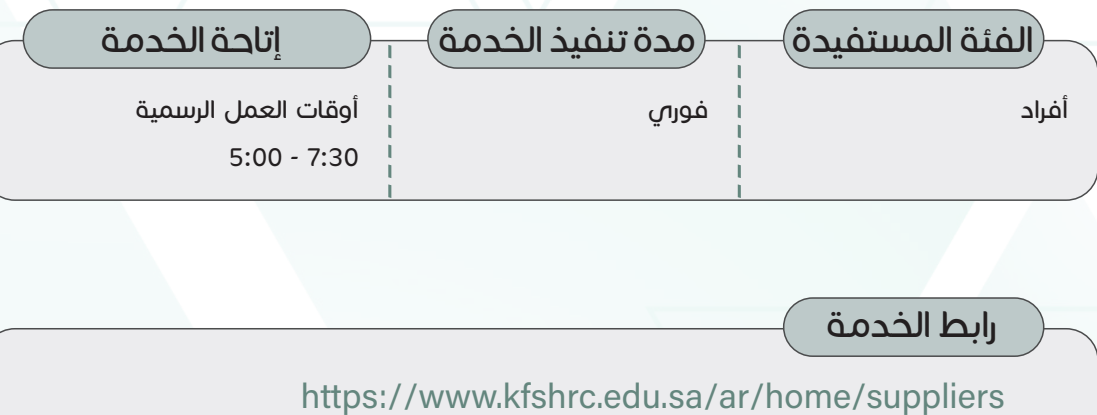

رابط الخدمة

### خطوات الحصول على الخدمة

اضغط على )رابط الخدمة أعاله)

•

- لالطالع على عروض المنتجات/الخدمات المطلوبة من مستشفى الملك فیصل التخصصي ومركز الأبحاث اضغط على رابط (العرض الإلكتروني) •
- .<br>إذا لم تكن مسجلاً كمورد لدى نظام مستشفى الملك فيصل التخصصي ومركز الأبحاث فالرجاء التواصل مع إدارة خدمات المشتریات للحصول على االعتماد والتمكن من تقدیم عروضك •

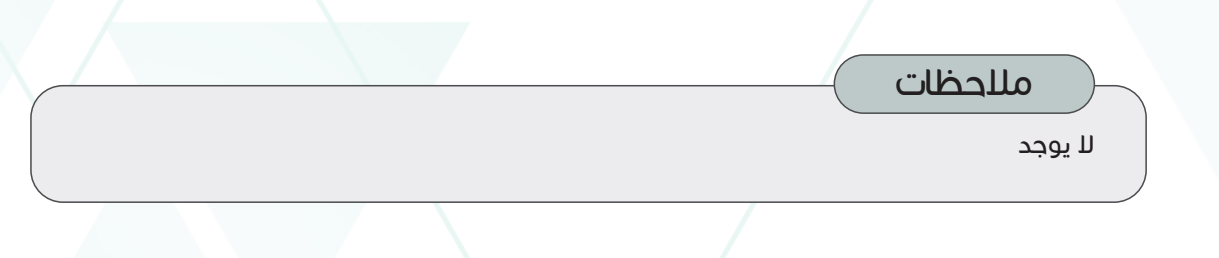

#### دليل الخدمات اإللكترونية

# الخدمات الإلكترونية

### **المنافسات**

### وصف الخدمة

خدمة المنافسات الإلكترونية هى مبادرة لتحقيق الشفافية والنزاهة فى عملية المشاركة فى منافسات ֦֧ التوريد، وهي تمكّن الموردين من الدخول بسهولة إلى نظام المشتريات الحكومية الإلكتروني المعروف بإسم (اعتماد) والمشاركة في المنافسة، ويتبع نظام اعتماد مجموعة من الإجراءات ويستخدم منهجية بسیطة لتسهيل عملیة المشاركة في المنافسات.

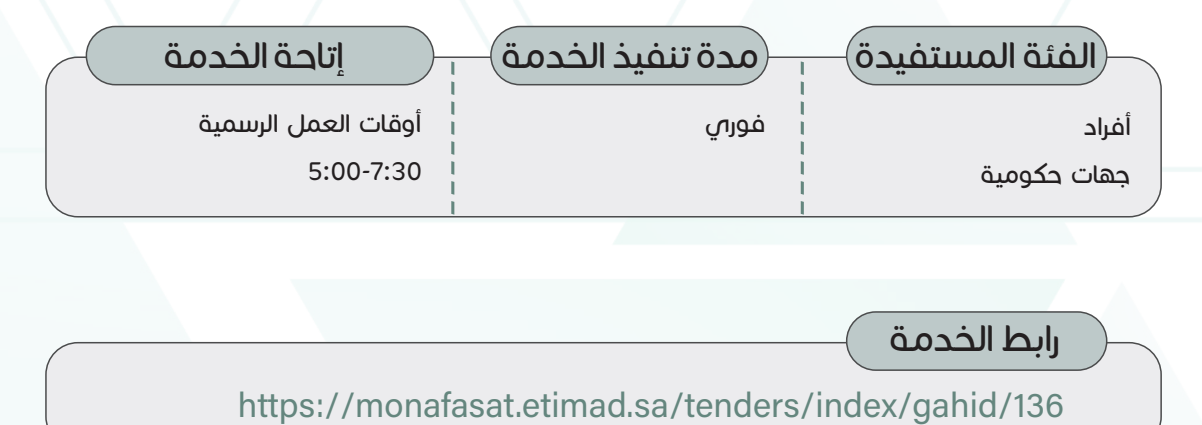

رابط الخدمة

### خطوات الحصول على الخدمة

اضغط على )رابط الخدمة أعاله)

•

•

اختر المنافسة المطلوبة من قائمة المنافسات الخاصة بمستشفى الملك فیصل التخصصي ومركز األبحاث المتوفرة على موقع )اعتماد)

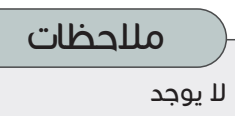

# **خدمات التعلیم والتدریب**

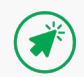

#### دليل الخدمات اإللكترونية

# **برنامج التعلیم الطبي**

#### وصف الخدمة

یقدم برنامج التعلیم الطبي خدمات التدریب الطبي ویستهدف العدید من الجامعات، ویعمل بالتنسیق على قبول طالب الطب الزائرین ألنواع عدیدة من التدریب السریري، باإلضافة إلى التعاون مع جامعة الفیصل .

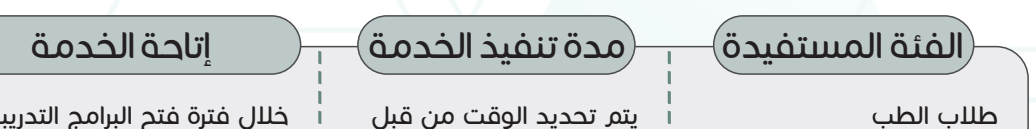

یتم تحدید الوقت من قبل اإلدارة المختصة

خالل فترة فتح البرامج التدریبة واالعالن عنها في البوابة

رابط الخدمة

https://www.kfshrc.edu.sa/ar/home/edu/ugme/riyadh https://www.kfshrc.edu.sa/ar/home/edu/ugme/jeddah -------- --------

### خطوات الحصول على الخدمة

- اضغط على )رابط الخدمة أعاله) •
	- اختر البرنامج المراد التقدیم له •
		- املأ الاستمارة الإلكترونية •

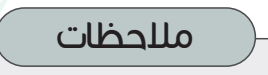

ال یوجد

# **برنامج الدراسات العلیا**

#### وصف الخدمة

تلتزم إدارة الشؤون الأكادیمیة والتدریب بتوفیر التعلیم الطبص كجزء مهم من دور مستشفص الملك فیصل التخصصص ومركز الأبحاث فص هذا المجال، بالإضافة إلى تقدیم الرعایة الصحیة للمرضص وإجراء البحوث. ويتم تنظيم برامج تدريب شهادة اللختصاص (الإقامة) والزمالات الطبية للطلبة في المملكة العربیة السعودیة بالتعاون مع الهيئة السعودیة للتخصصات الصحیة.

### $\hat{a}$ الفئة المستفيدة $\hat{b}$ مدة تنفیذ الخدمة $\hat{a}$

األطباء المقیمین وأطباء الزمالة

یتم تحدید الوقت من قبل اإلدارة المختصة ------------

### إتاحة الخدمة

https://scfhs.org.sa/ar/training/applying-to-postgraduate-programs https://scfhs.org.sa/ar/training/applying-to-postgraduate-programs https://scfhs.org.sa/ar/training/applying-to-postgraduate-programs خالل فترة فتح البرامج واالعالن عنها في البوابة حیث یتم تقدیم طلب االلتحاق ببرنامج الدراسات العلیا عبر موقع الهيئة السعودیة للتخصصات الصحیة من خالل الرابط أدناه:

رابط الخدمة

### خطوات الحصول على الخدمة

- اضغط على )رابط الخدمة أعاله) •
	- اختر البرنامج المراد التقدیم له •
		- املأ الاستمارة الإلكترونية •

مالحظات

ال یوجد

#### دليل الخدمات اإللكترونية

# الخدمات الإلكترونية

# **برامج التطویر المھني**

#### وصف الخدمة

.<br>تماشياً مع رسالة مستشفص الملك فيصل التخصصي ومركز الأبحاث المتمثلة في تحقيق أعلى مستوى من الرعایة الصحیة التخصصیة في بیئة بحثیة وتعلیمیة متكاملة، یحرص المستشفى على تقدیم العدید من ً برامج التطویر المهني الموجهة لموظفي المستشفى وطلاب الامتیاز وطلاب الدراسات الأكادیمیة، إضافة إلى موظفي المؤسسات الخارجیة.

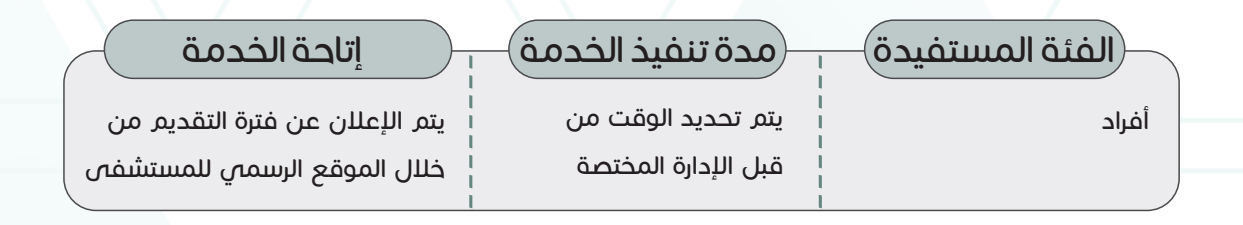

### رابط الخدمة

https://www.kfshrc.edu.sa/ar/home/edu/trainingprograms

### خطوات الحصول على الخدمة

- ادخل على )رابط الخدمة أعاله) •
	- اختر البرنامج المراد التقدیم له •
- اتباع التعلیمات والمتطلبات لكل برنامج •

مالحظات ال یوجد

#### دليل الخدمات اإللكترونية

# **نظام التعلیم عن بعد**

### وصف الخدمة

يستخدم مستشفص الملك فيصل التخصصص ومركز الأبحاث أحد أكثر انظمه التعليم إلكترونص المتقدمة (LMS (لمتابعة تطویر الموظفین ورصد جمیع األنشطة التدریبیة والتعلیمیة لكل موظف. هذا النظام التعلیم اإللكتروني یعرف ب (iLearn(

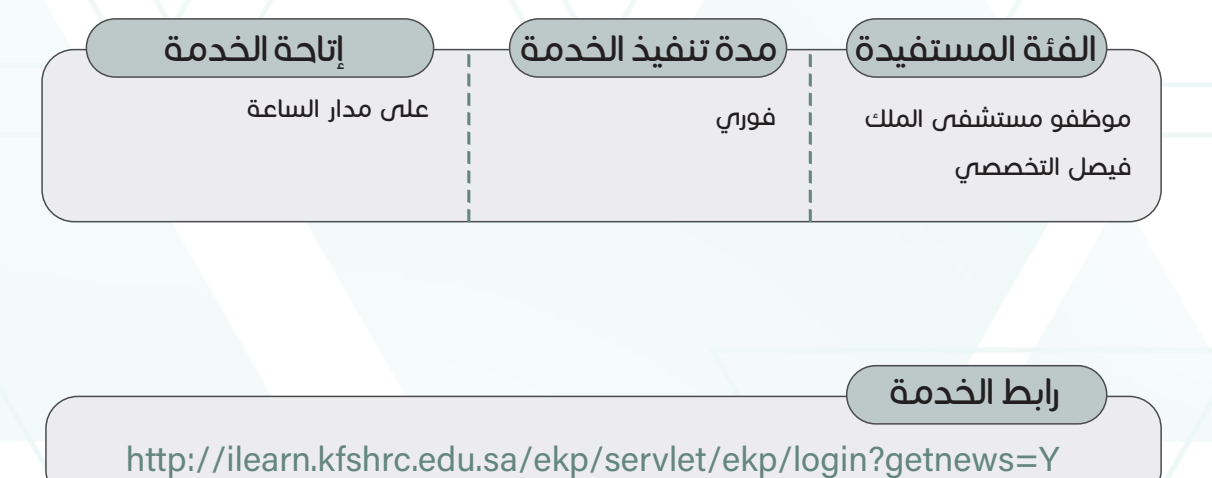

رابط الخدمة

### خطوات الحصول على الخدمة

- اضغط على )رابط الخدمة أعاله) •
- ادخل الرقم الوظیفي وكلمة السر •
- اختیار البرنامج المراد، والتسجیل، ومن ثم إتمام البرنامج التدریبي أو التعلیمي للحصول على الشهادة •

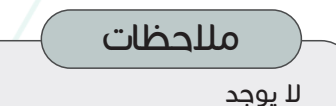

# **التقدیم للتدریب الغیر طبي**

### وصف الخدمة

.<br>استناداً إلى رؤية مستشفص الملك فيصل التخصصي ومركز الأبحاث المتمثلة في ترسيخ دوره كمركز مهم للتعلیم والتدریب، فقد تم العمل على توفیر العدید من الخدمات المساندة من أجل النهوض بالمستوى المعرفي للمجتمعات المحلیة.

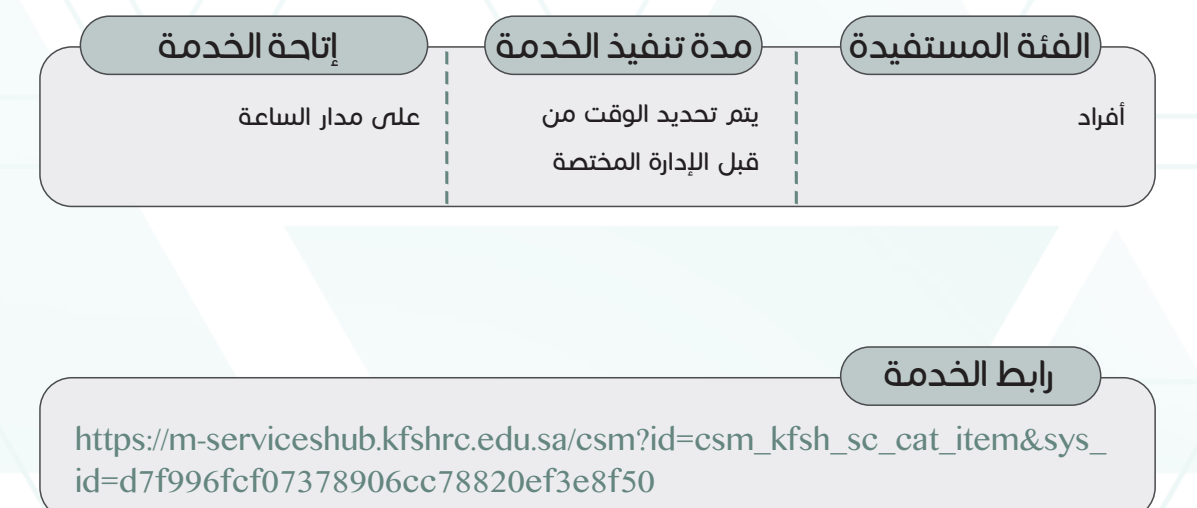

### رابط الخدمة

https://m-serviceshub.kfshrc.edu.sa/csm?id=csm\_kfsh\_sc\_cat\_item&sys\_<br>id=d7f996fcf07378906cc78820ef3e8f50

### خطوات الحصول على الخدمة

- اضغط على )رابط الخدمة أعاله) •
	- املأ الاستمارة الإلكترونية •

مالحظات ال یوجد

### **الوظائف**

### وصف الخدمة

تتيح هذه الخدمة إمكانية البحث عن الوظائف الشاغرة في مستشفى الملك فيصل التخصصي ومركز ألبحاث بسهولة ويسر حيث أن العمل فى مستشفى الملك فيصل التخصصى ومركز الأبحاث فرصة لاكتساب خبرات طبية ومهنية متخصصة عالمية، ويوفر مجموعة متنوعة من الفرص التعليمية والتدريبية باإلضافة إلى االستفادة من مجتمعنا المتعدد الثقافات التي تسمح بزيادة المعرفة وتأمين دخل مادي

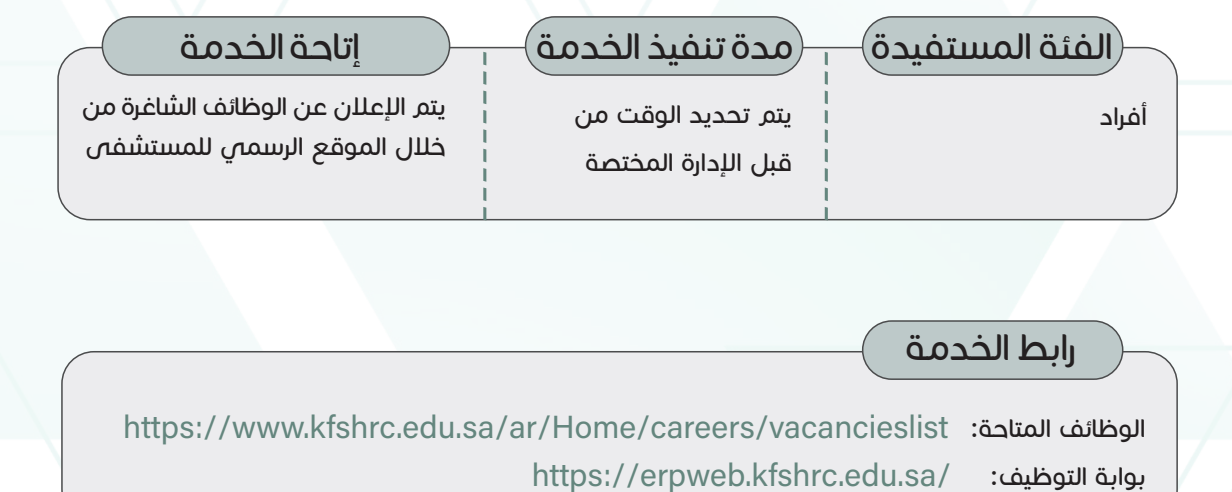

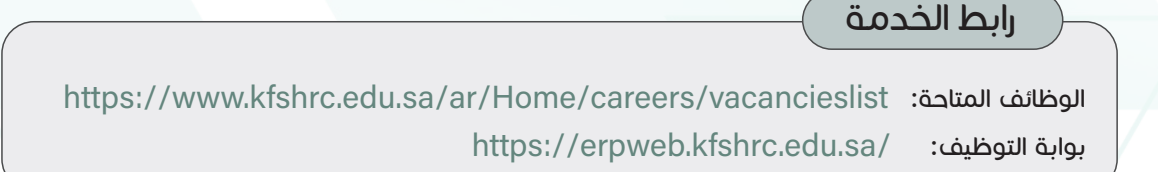

### خطوات الحصول على الخدمة

- اضغط على رابط (الوظائف المتاحة) أعلاه للاطلاع على الفرص الوظيفية. أو يمكنك زيارة موقع المستشفص من خلال الرابط www.kfshrc.edu.sa ومن ثم اختيار (الوظائف) والبحث فص (الوظائف الشاغرة) •
	- اختر الوظيفة المراد التقديم لها •
	- بعد قراءة الشروط والمتطلبات للوظيفة المطلوبة اضغط على )قدم على الوظيفية) •
	- .<br>سجل دخول لحسابك في حال كنت مسجلاً في بوابة التوظيف، او سيطلب منك التسجيل •

مالحظات

ال یوجد

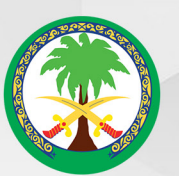

مستشفى الملك فيصل التخصصي ومركز الأبحاث<br>King Faisal Specialist Hospital & Research Centre

# الخدمات الإلكترونية